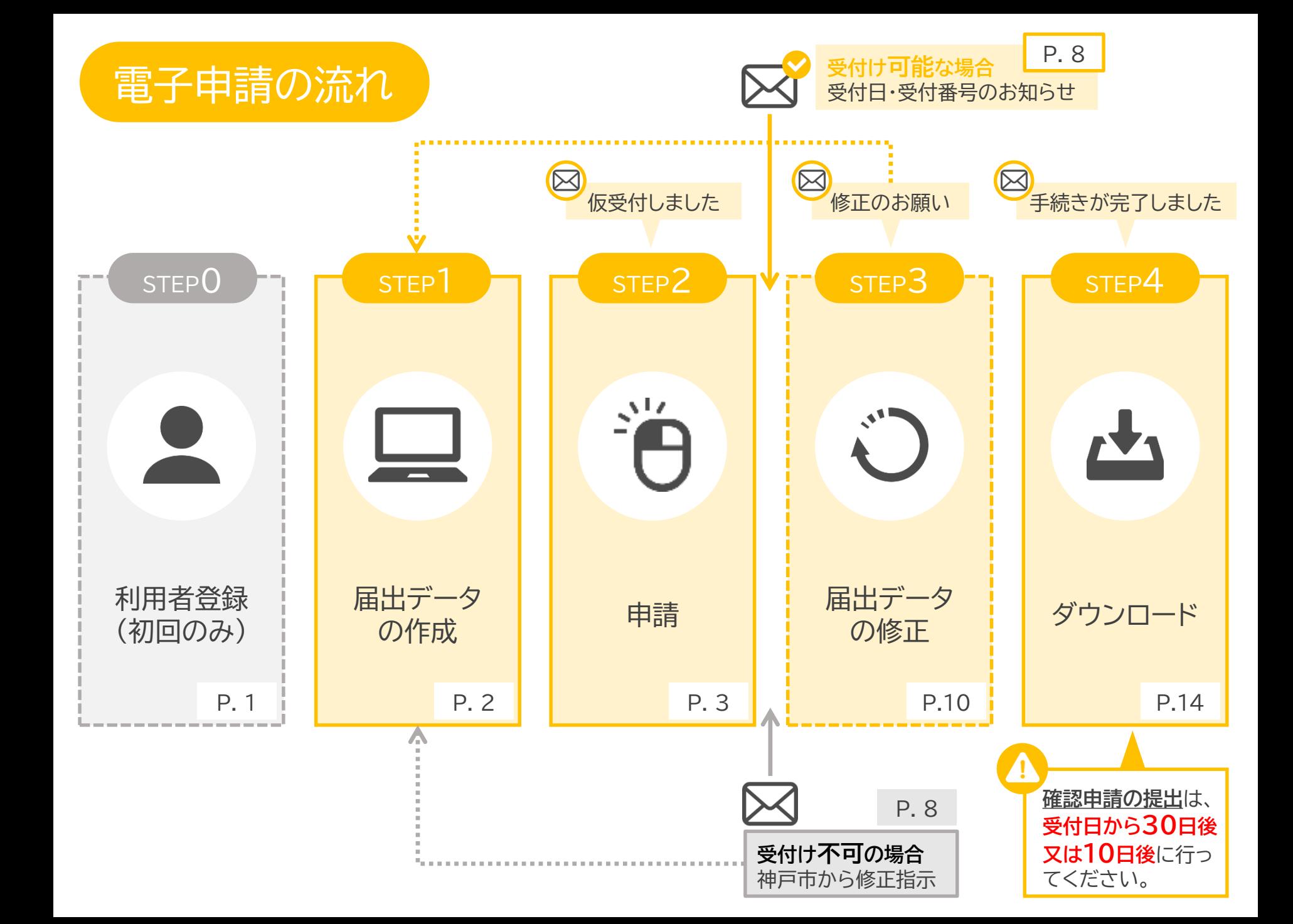

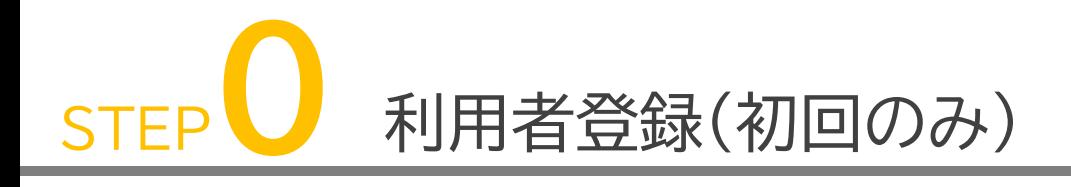

e-KOBEへアクセスする

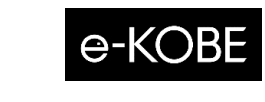

左のアイコンをクリック

- 新規登録する
	- 画面右上の新規登録ボタンをクリック ● 案内に従って、利用者登録
- 他の申請等のために既に利用者登録している場 合は、再登録は不要です。
- 個人用・事業者用、どちらの利用者登録でも電子 申請は可能です。
- メールでのやりとりが発生しますので、下記の メールアドレスからのメールを受信できるように しておいてください。
	- ① e-kobe\_official@tkc.co.jp ② shiteiken@office.city.kobe.lg.jp
- 申請システムや市からの連絡は、基本的にメール でのやりとりとなります。手続き完了までは、定 期的にメールを確認してください。

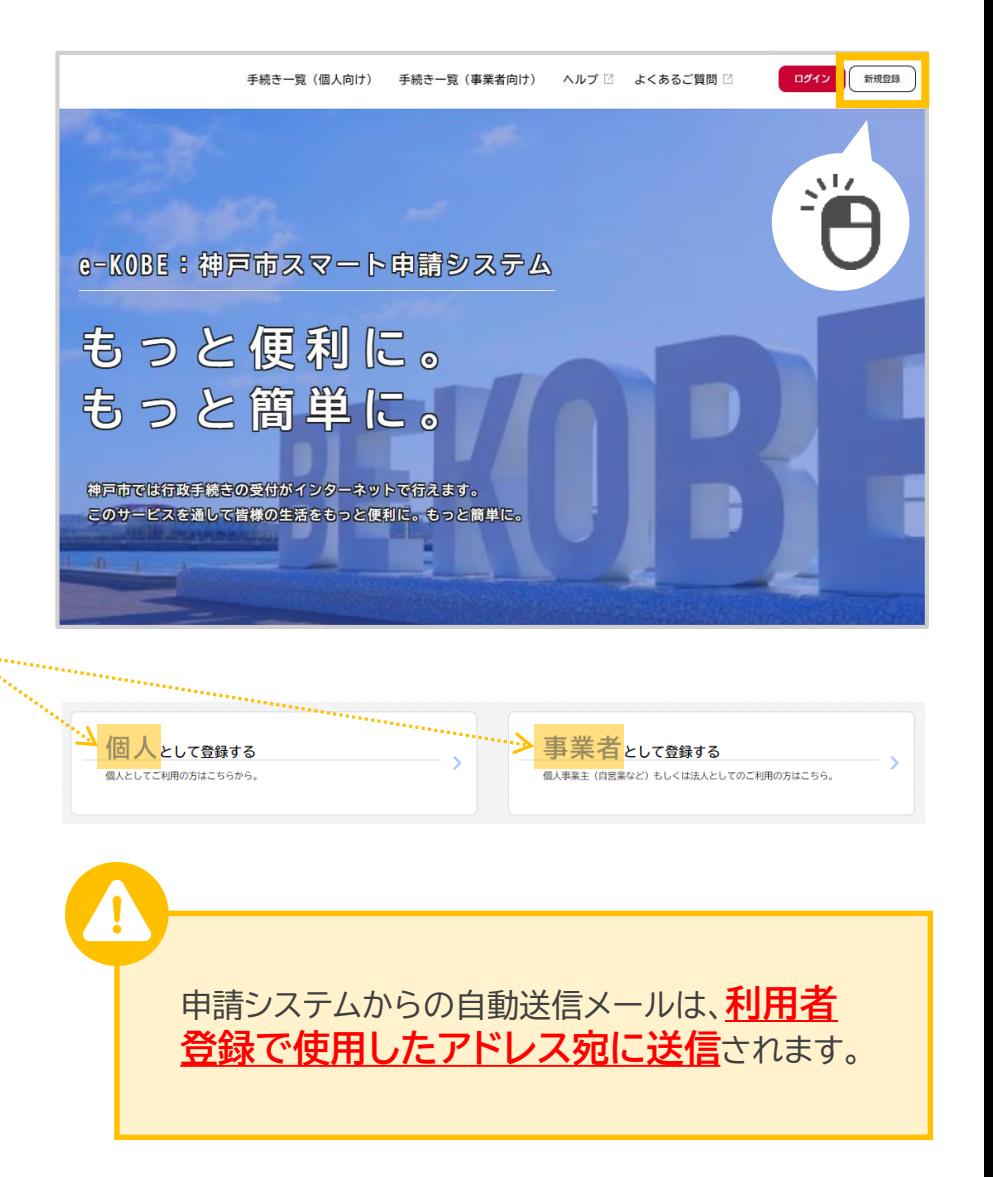

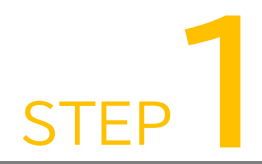

# STEP**1** 届出データを作成する

様式データをダウンロードする

神戸市HP[:指定建築物制度か](https://www.city.kobe.lg.jp/a81944/business/todokede/jutakutoshikyoku/building/procedure/shiteiken.html#shiteiken_denshishinsei)ら、様式(一括作成エクセル)をダウンロードしてください。

届出データを作成する

**指定建築物建築届の手引き**を確認して作成してください。

3 届出に必要な添付書類のデータを準備する

必要な添付書類は、**指定建築物建築届の手引き**をご確認ください。

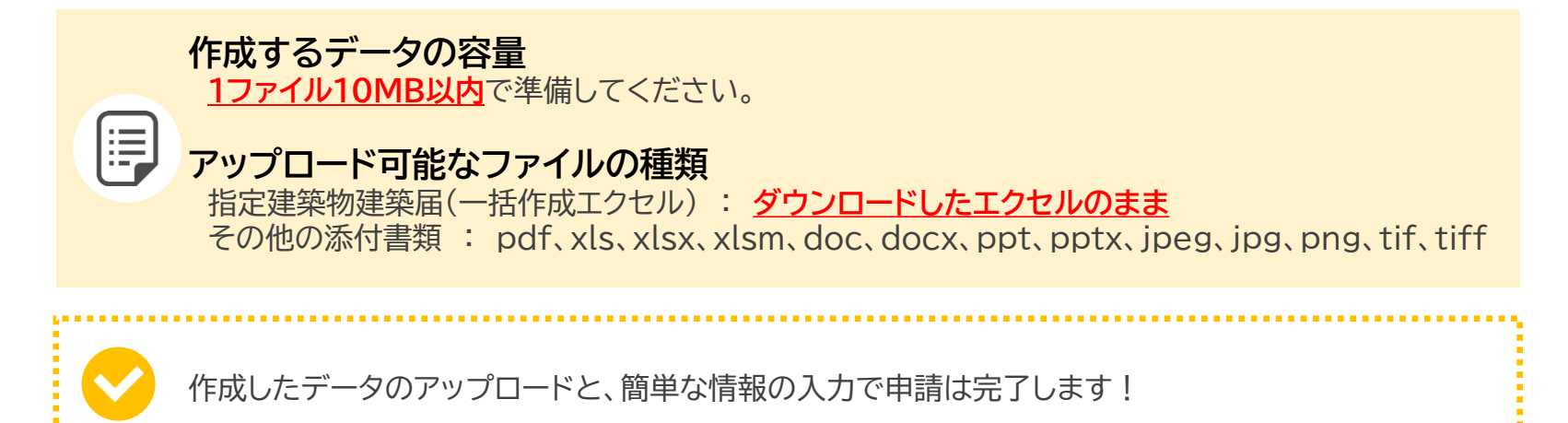

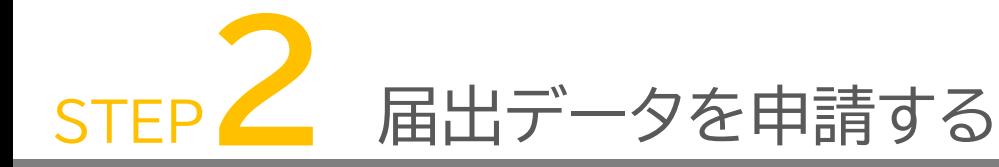

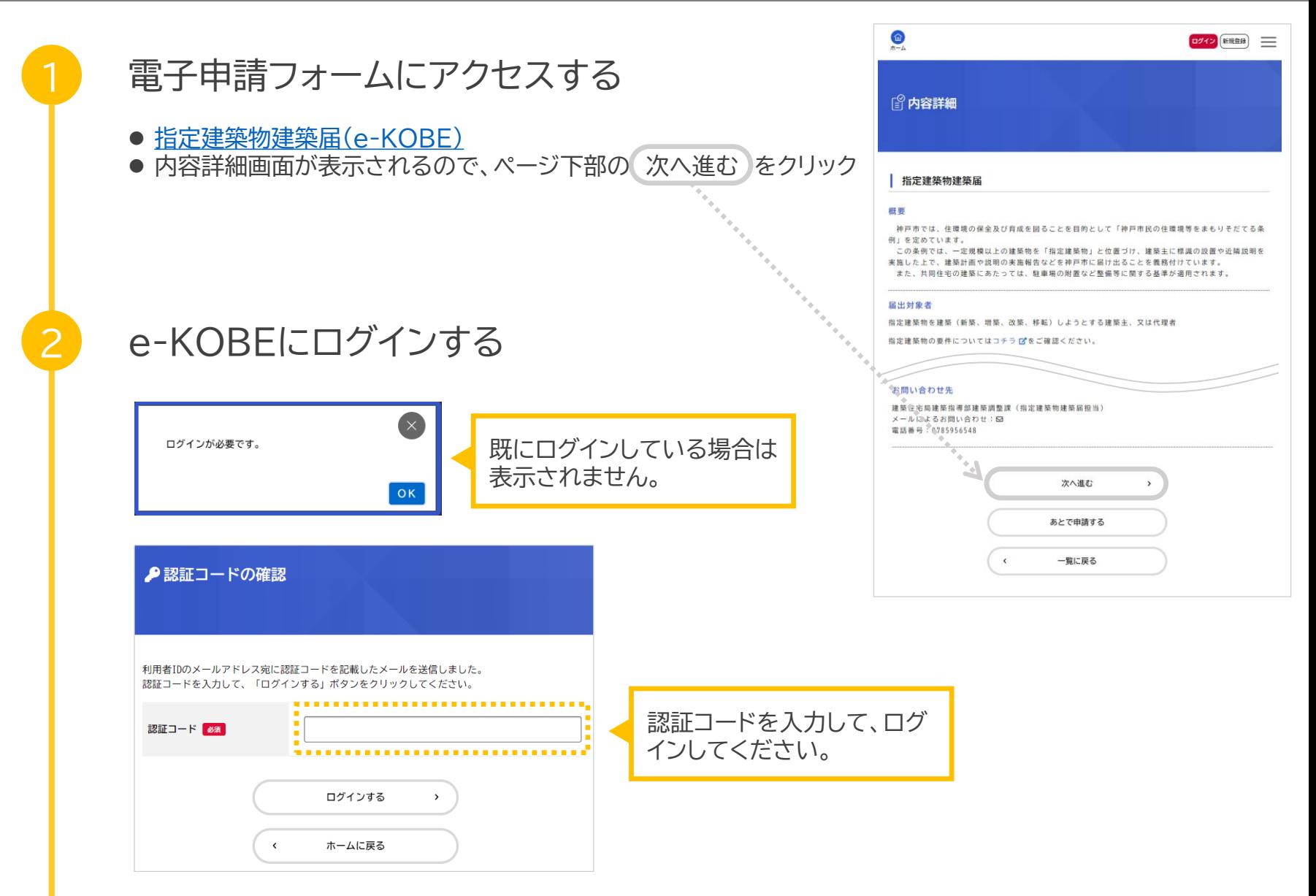

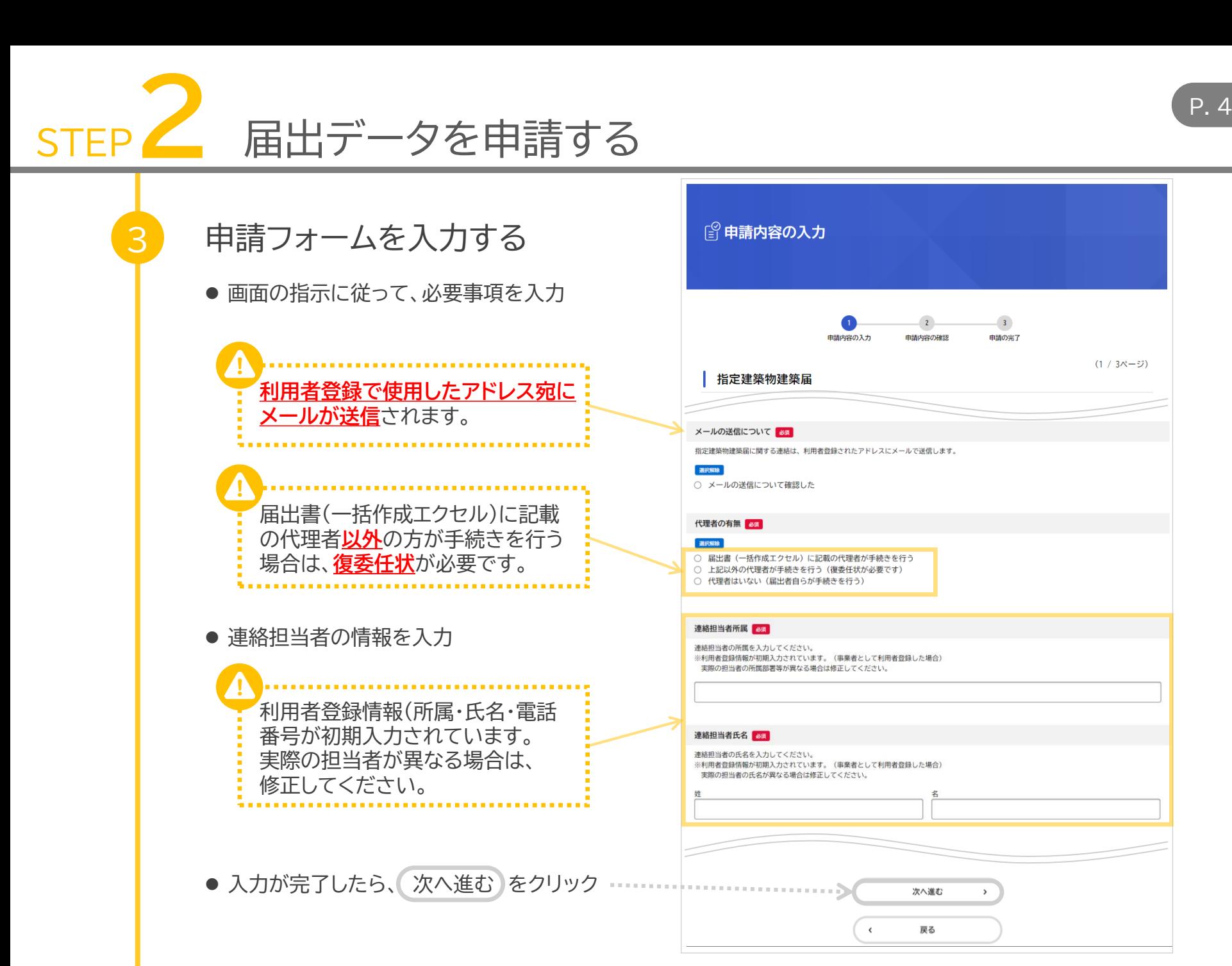

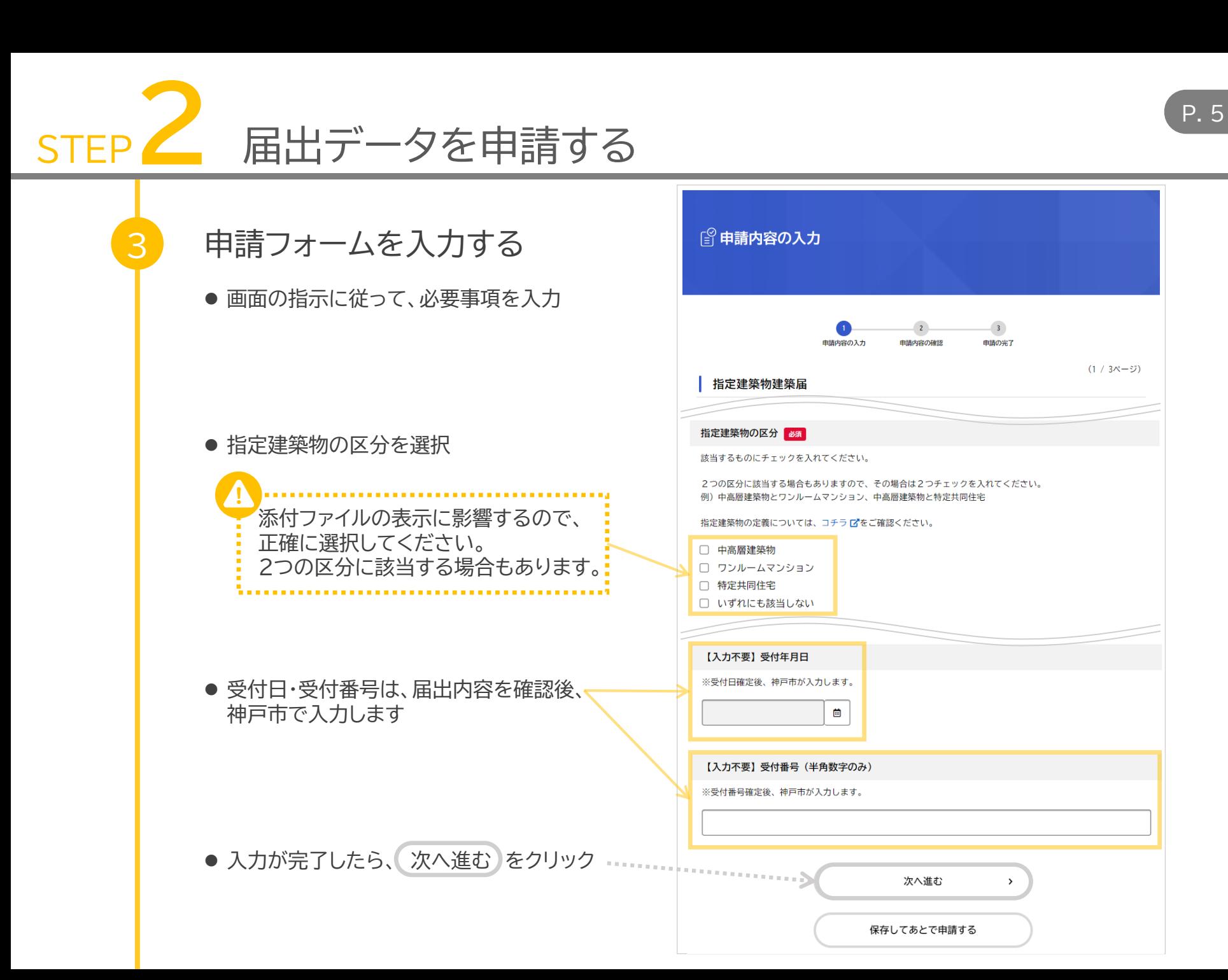

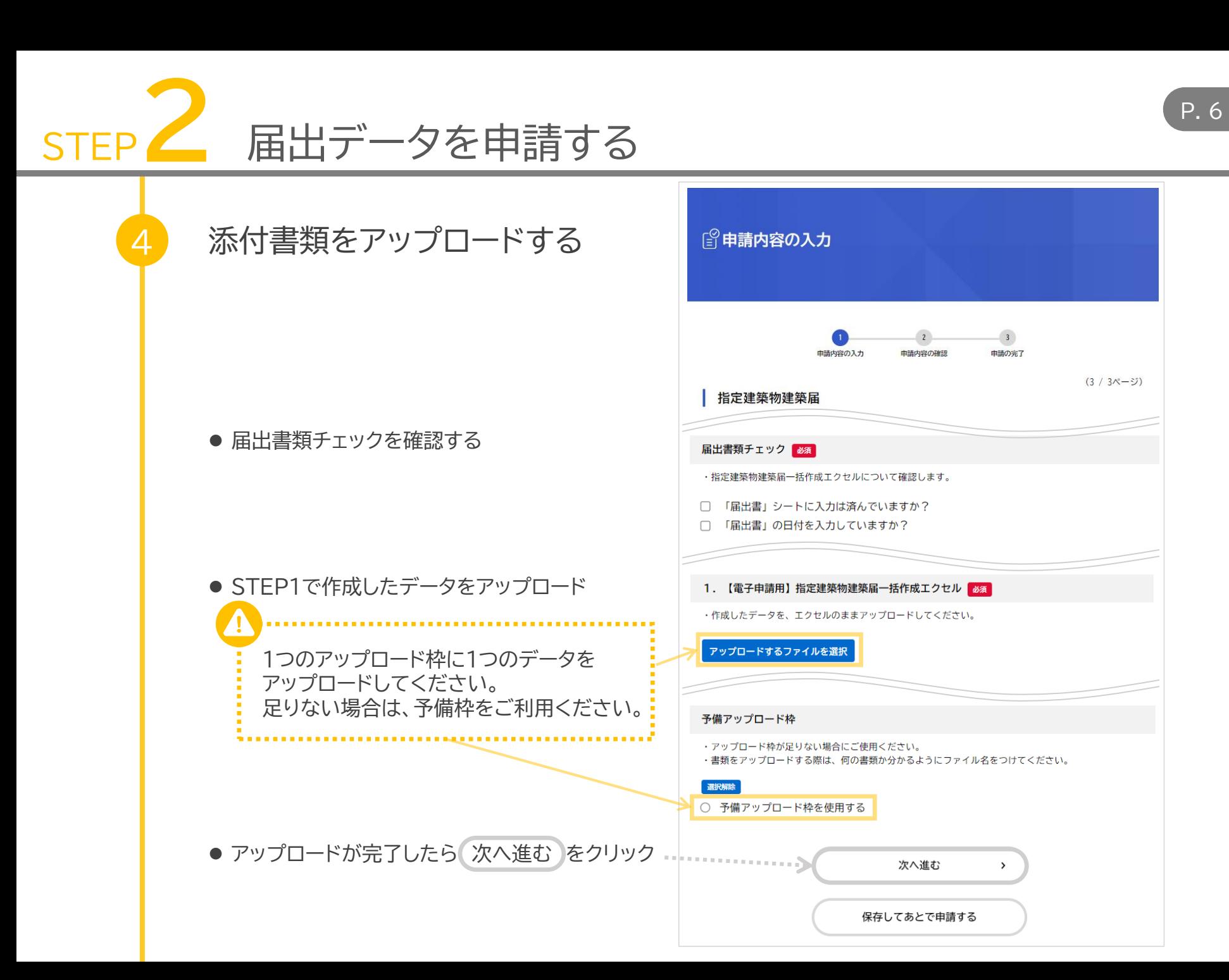

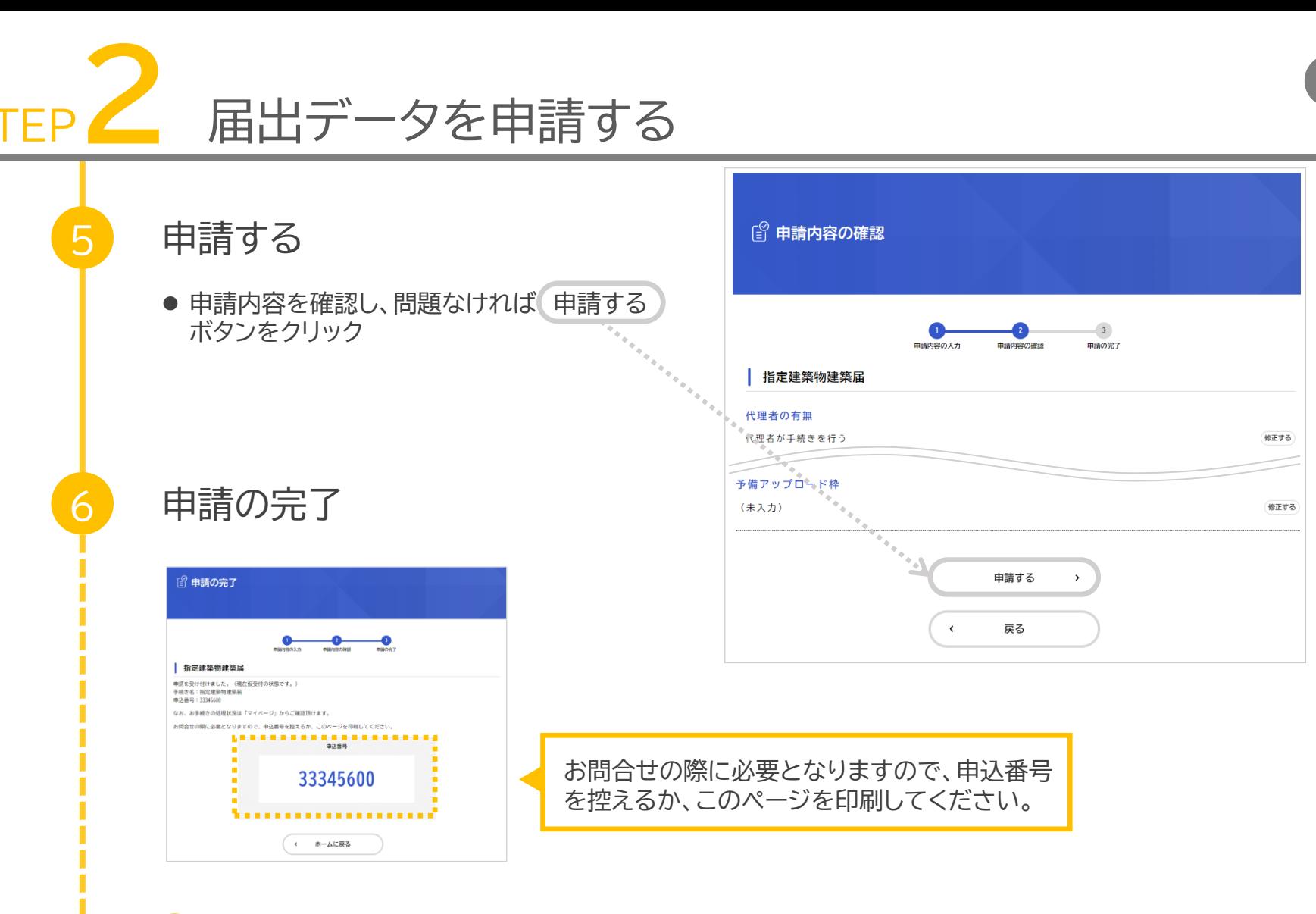

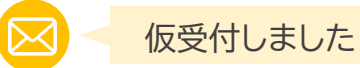

申請が完了すると、利用者登録したアドレス宛に仮受付のメールが届きます。(自動送信) 届かない場合は、迷惑メールフォルダ等をご確認ください。

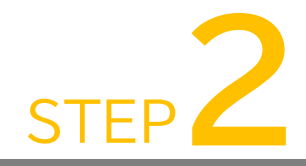

7

# STEP**2** 届出データを申請する

## 受付日・受付番号の確認

● 申請後、神戸市で受付け可能か確認

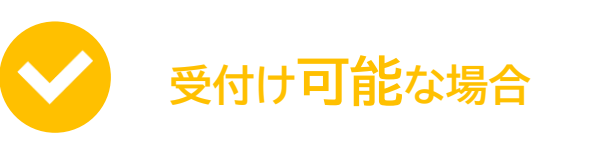

受付日・受付番号のお知らせメールが届きま す。(申請システムから送信) メール受信後、マイページで受付日・受付番 号を確認してください。

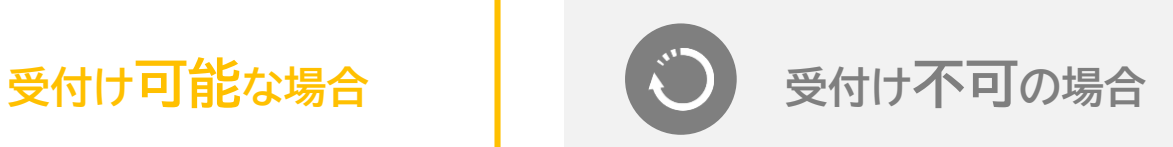

「【e-KOBE】~修正のお願い」という件名の メールが届きます。(申請システムから送信) 修正後、再申請してください。(STEP3参 照)

#### **受付日・受付番号の確認方法**

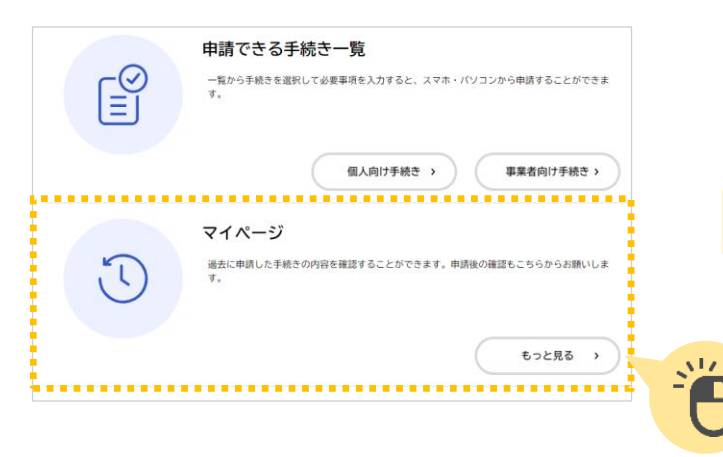

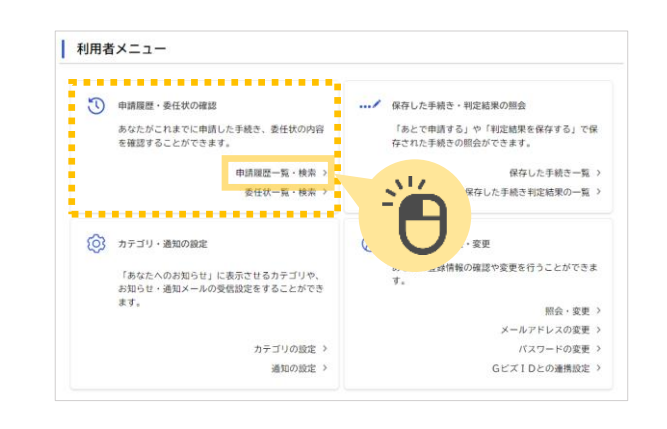

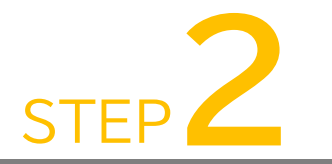

# STEP**2** 届出データを申請する

#### **受付日・受付番号の確認方法**

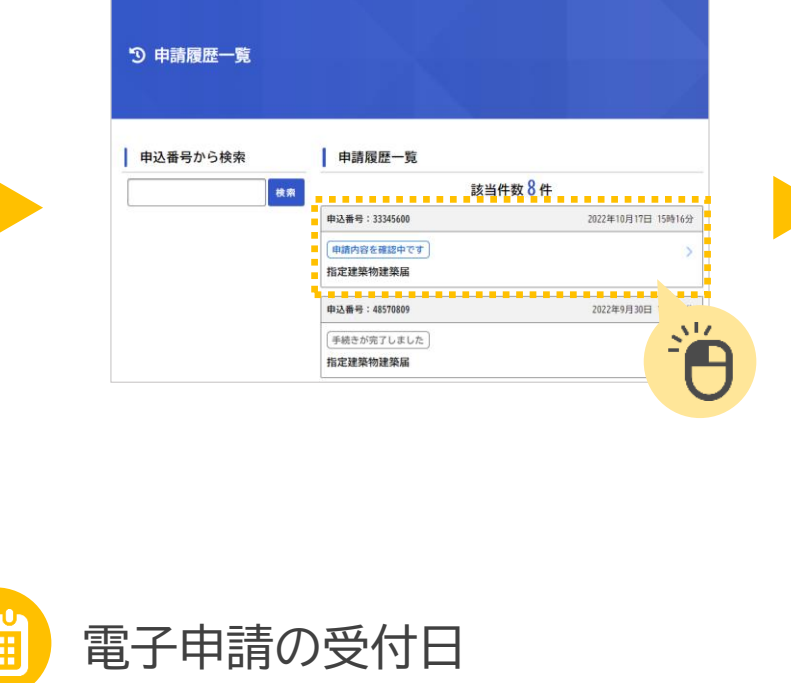

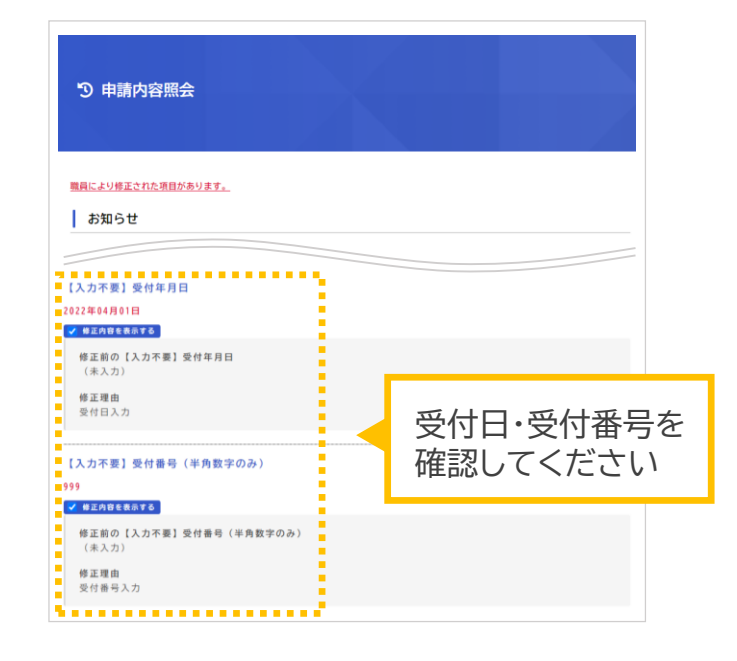

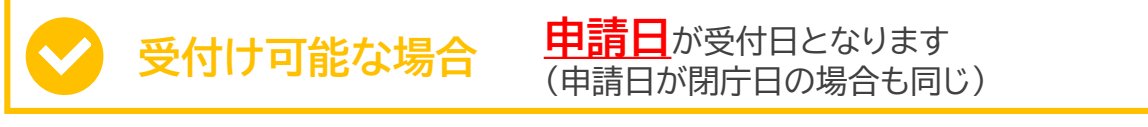

受付け不可の場合 修正後、<mark>再申請された日</mark>が受付日となります

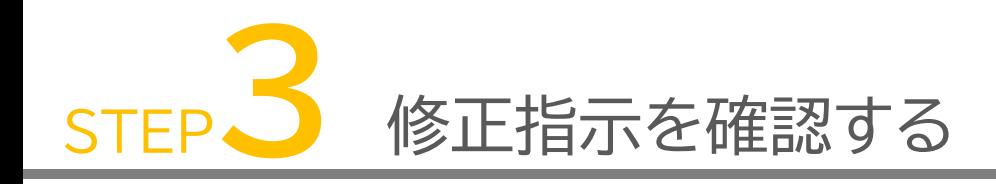

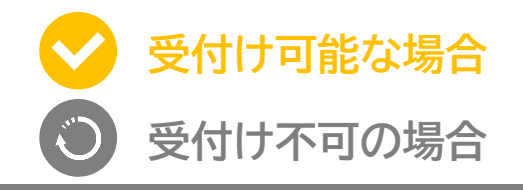

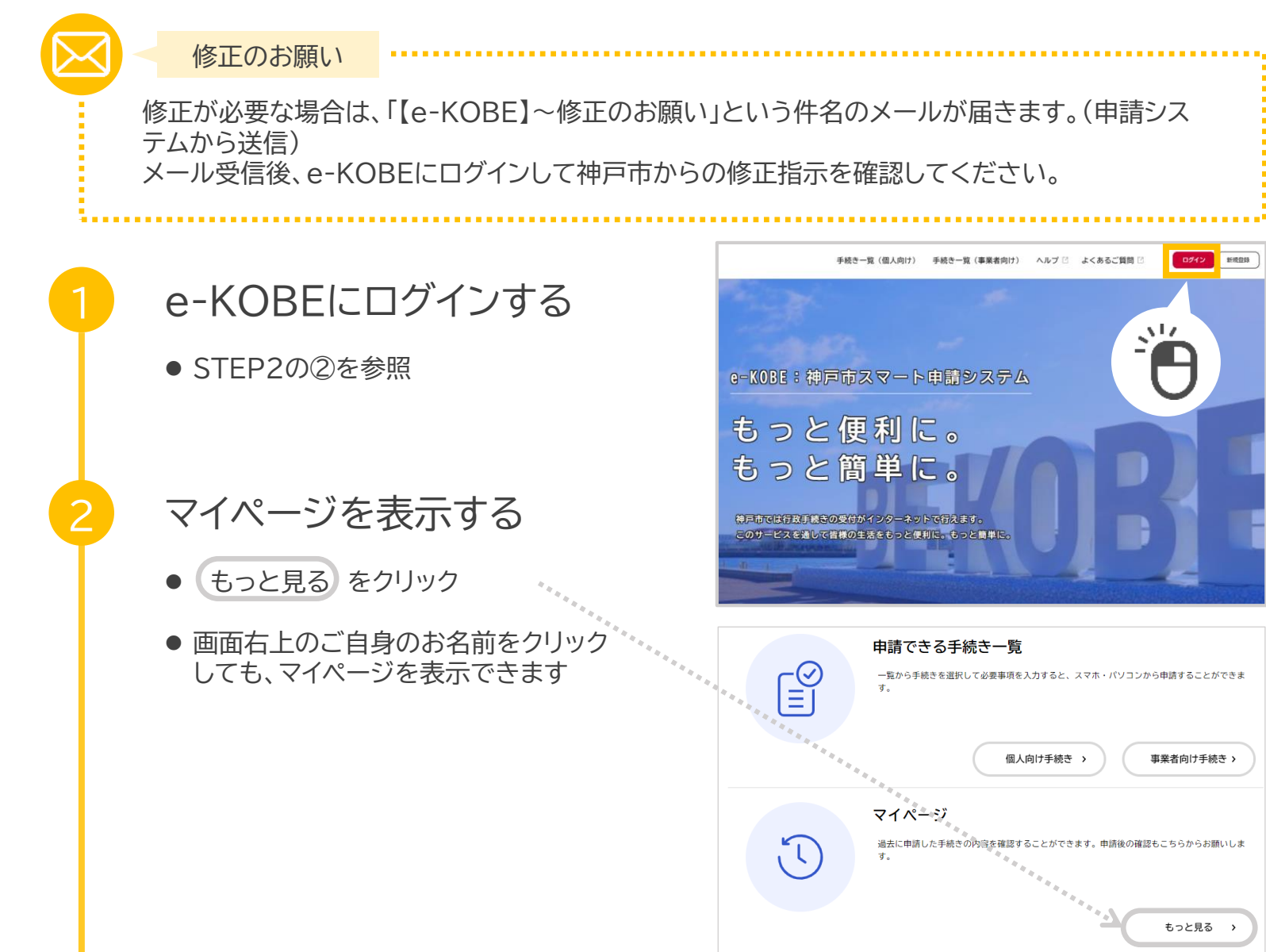

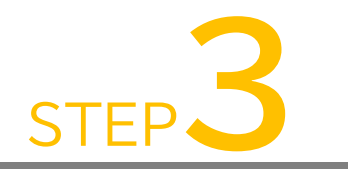

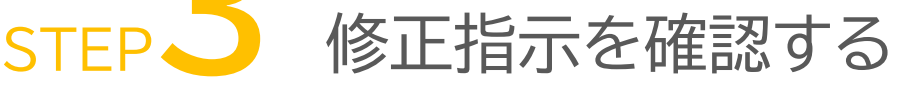

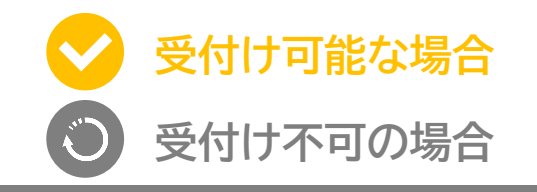

## 3 申請履歴一覧を表示する

● 申請履歴一覧・検索 > をクリック

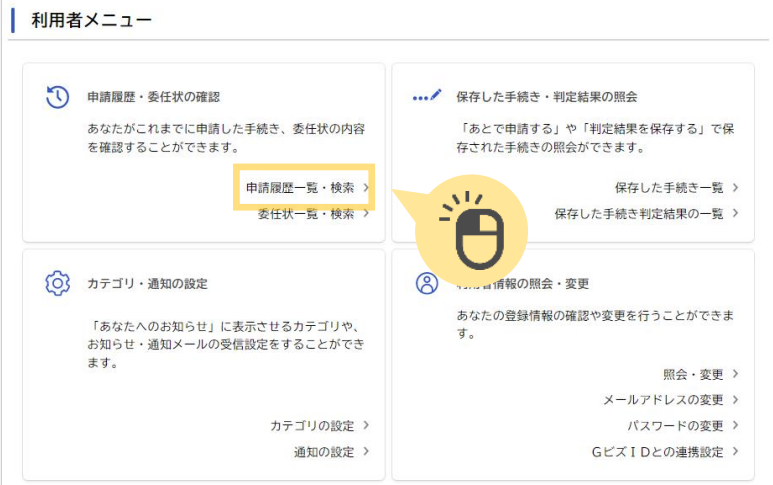

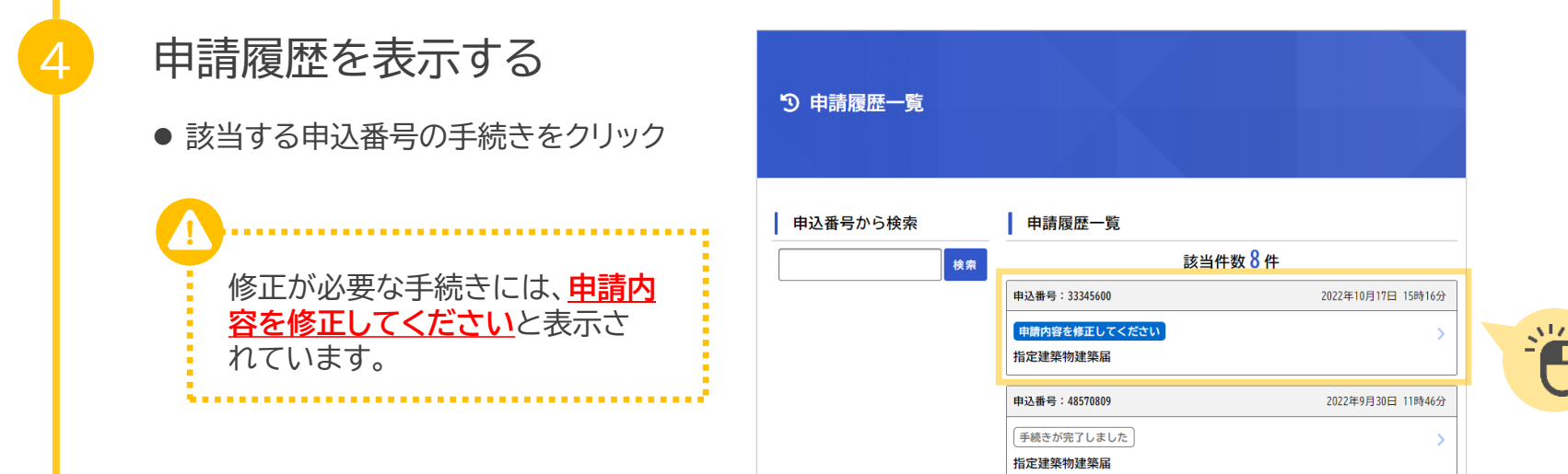

P.11

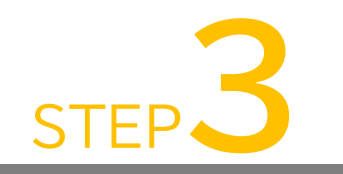

# STEP**3** 修正指示を確認する

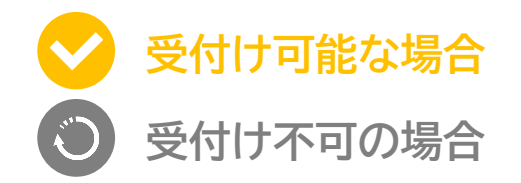

5 修正指示を確認する 5 申請内容照会 職員により修正された項目があります。 ● 差戻し理由を確認 お知らせ 受付日・受付番号を入力しました。 ※再申請の場合、基本的に受付日·受付番号は変わりません。 申請状況 ❶ 申請内容を修正してください 修正が必要な書類には、 差戻し理由 **修正してください**と表示 ・○○を修正してください。 · ○○を記入してください。 されています。 1. 【電子申請用】指定建築物建築届一括作成エクセル 修正してください 6 届出データを修正する テスト shiteiken denshishinsei.xlsx ● エクセルデータや図面等、必要な箇所を修正 申請内容を修正する **ARRESTEREES 医眼腺周围病 医有感染 医阴道性脑膜炎 医血管麻痹 医血管麻痹 医血管麻痹 人名** この申請を取下げる  $\left\langle \right\rangle$ 戻る 7 再申請する 申請内容を修正する ボタンをクリック

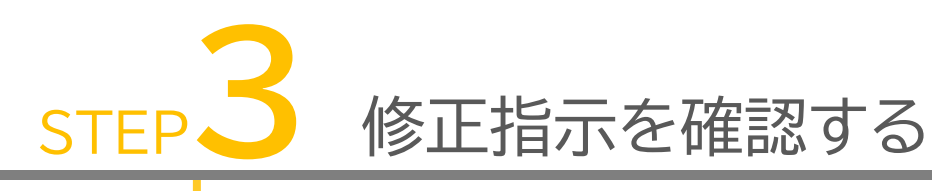

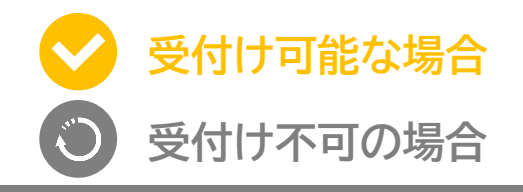

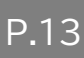

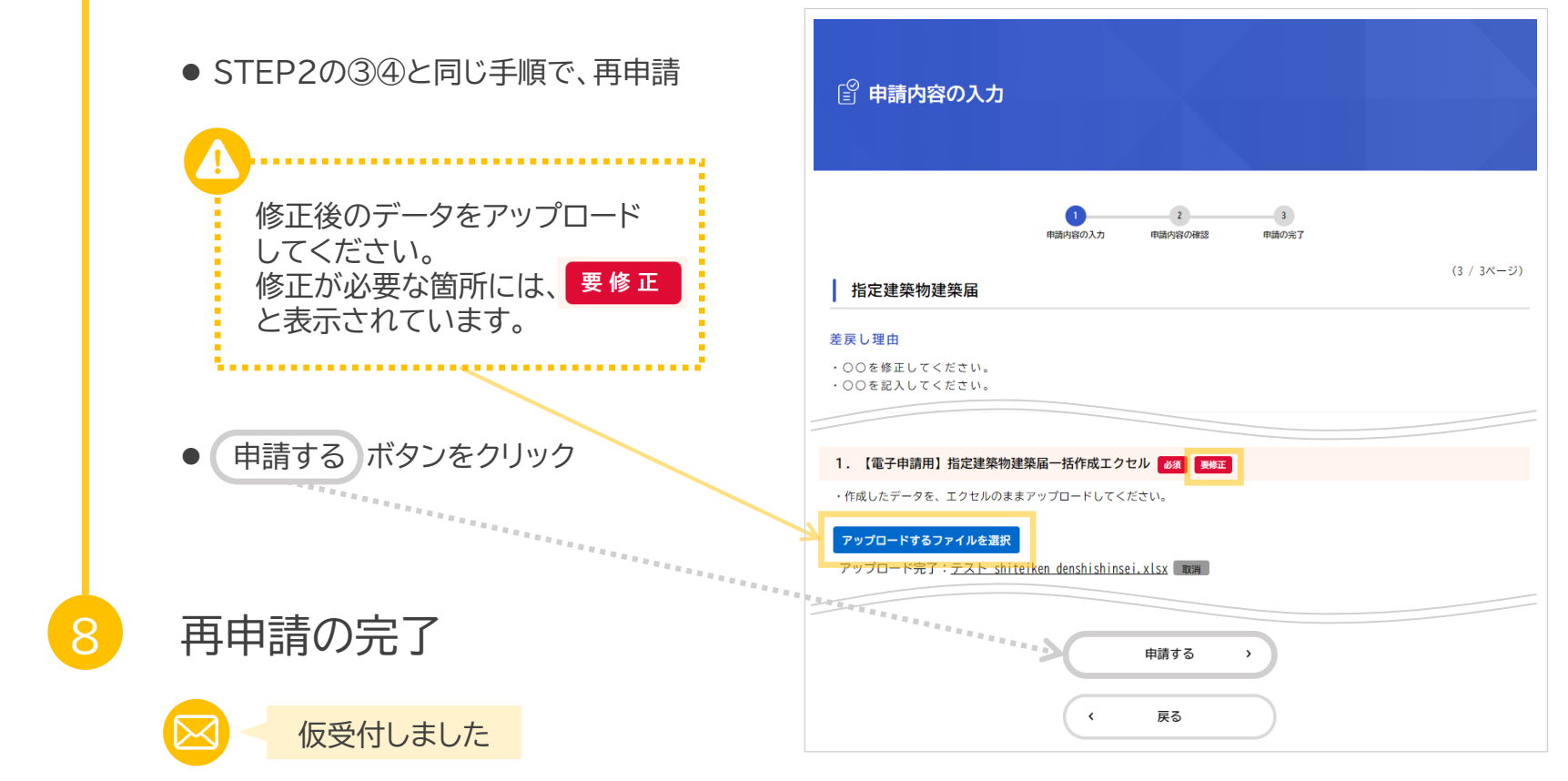

申請が完了すると、利用者登録したアドレス宛に仮受付のメールが届きます。(自動送信) 届かない場合は、迷惑メールフォルダ等をご確認ください。

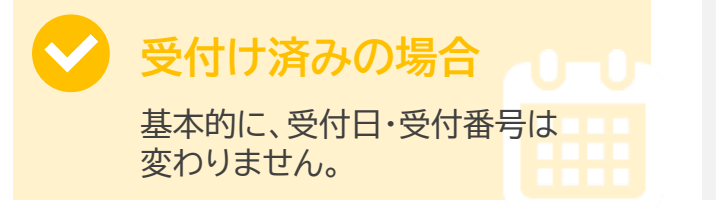

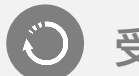

**受付けされていない場合**

受付け可能であれば、受付日・受付番号の お知らせメールが届きます。

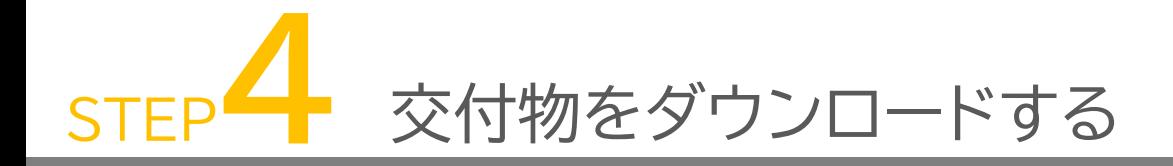

手続が完了しました

手続完了後、「【e-KOBE】~手続きが完了しました」という件名のメールが届きます。(申請システム から送信)

メール受信後、e-KOBEにログインして手続きが完了していることを確認してください。

## 1 e-KOBEの申請履歴を表示する

● STEP3の①~④を参照

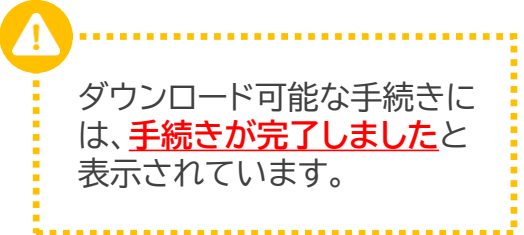

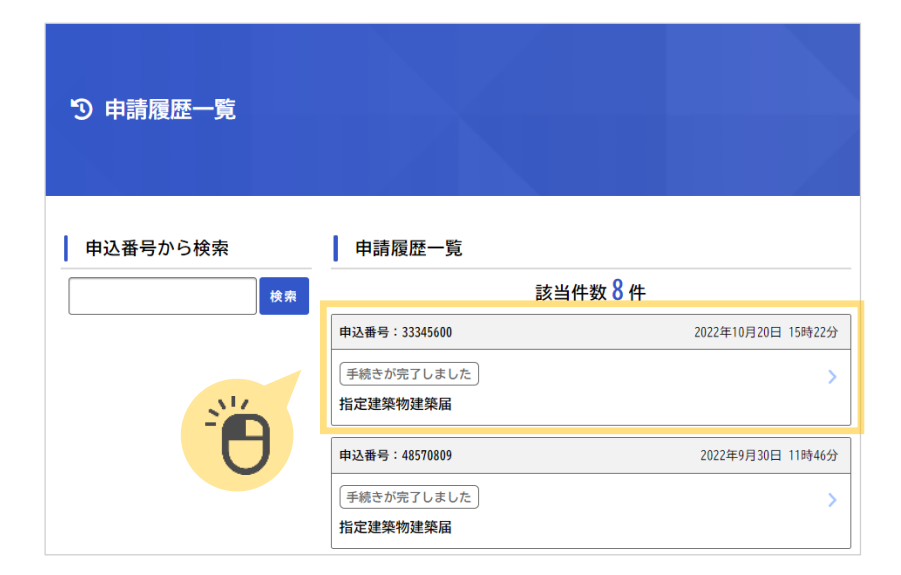

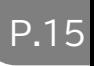

STEP**4** 交付物をダウンロードする

交付物をダウンロードする

2

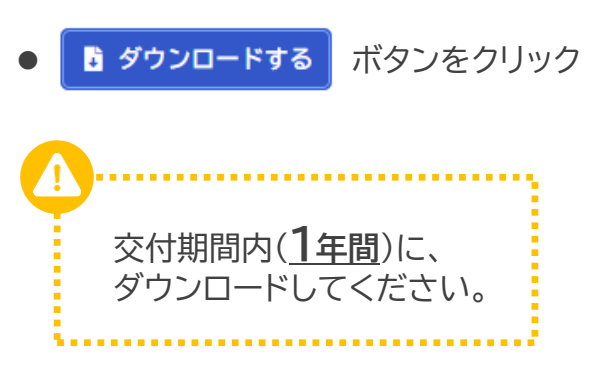

● その他の手続き完了後のデータも併せ て、保管する

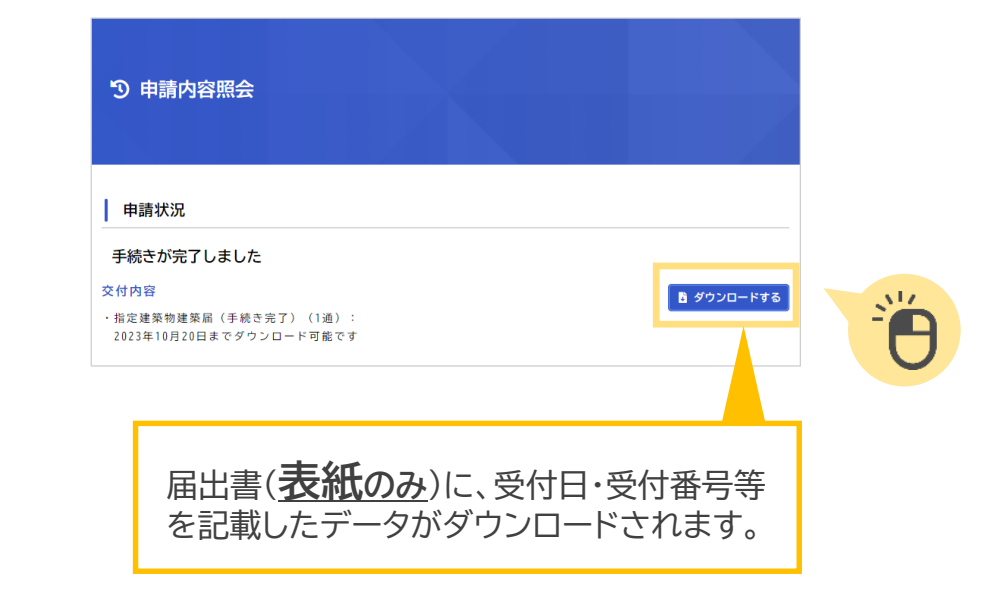

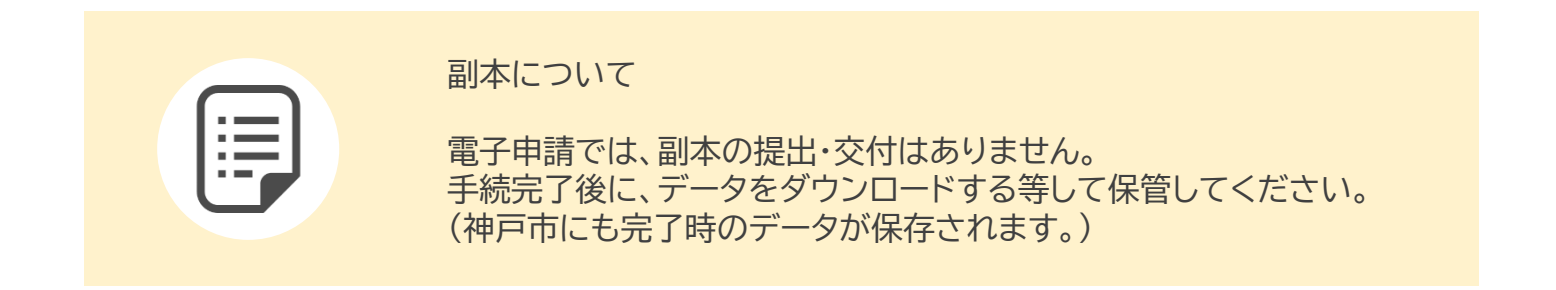

#### 以上で、電子申請の手続きは終了です。